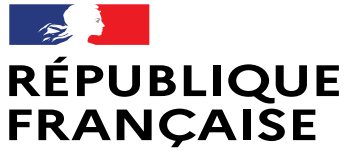

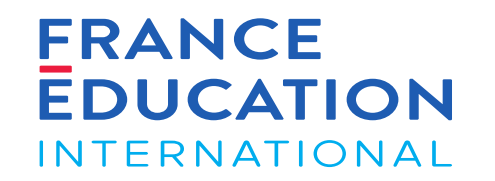

Liberté Égalité Fraternité

# GAEL - Notice utilisateurs Gestion des sessions France (scolaire et hors scolaire)

Septembre 2022

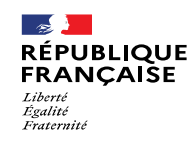

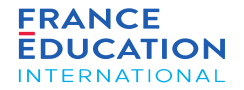

Icônes, boutons et actions courantes dans GAEL

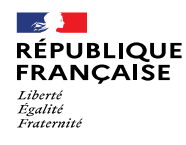

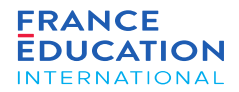

URL : [https://gael.france-education-international.fr](https://gael.france-education-international.fr/)

#### Icônes et boutons 1/3

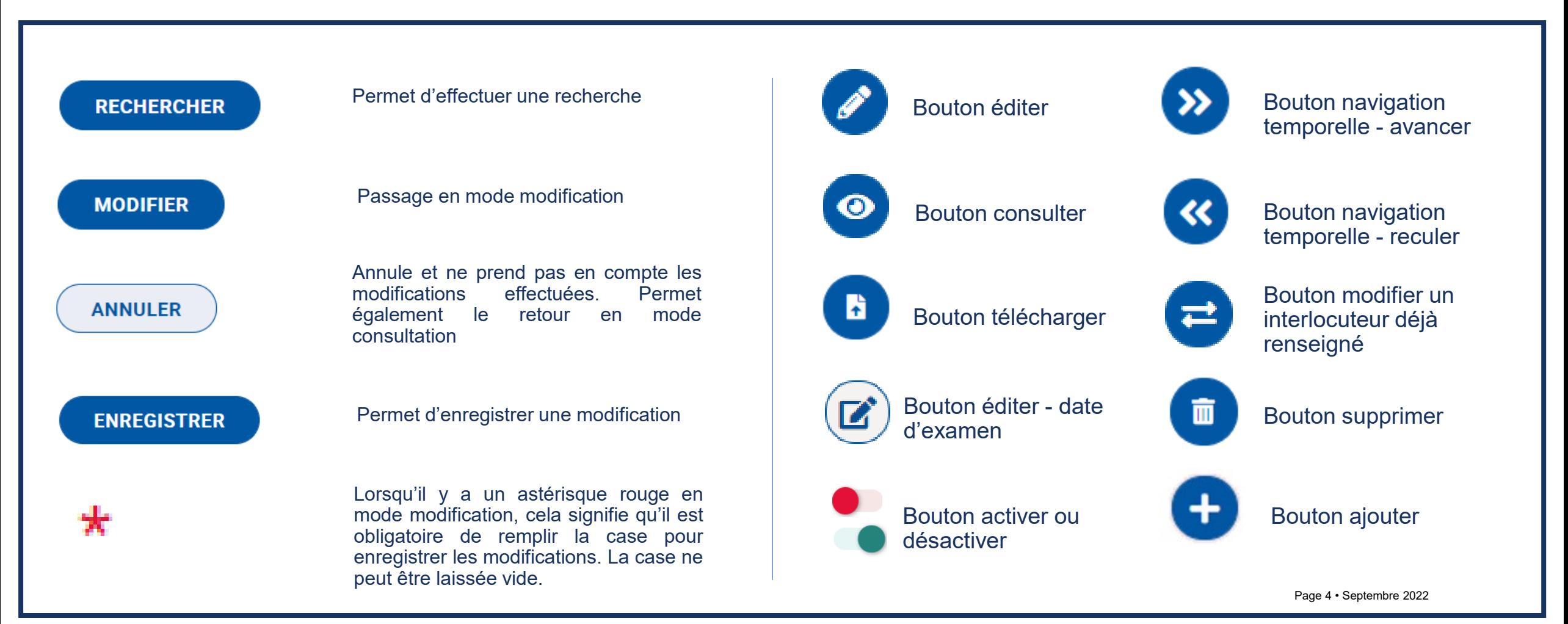

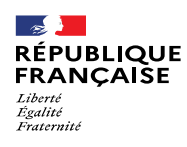

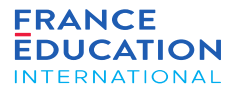

URL : [https://gael.france-education-international.fr](https://gael.france-education-international.fr/)

### Icônes et boutons 2/3

### Utilisateurs GAEL

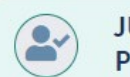

 $\bullet$ 

URY DELF A1.1, A1, A2 ET B1 SCOLAIRE -**RÉSIDENT-E** 

> **MME ALOISI CAMILLE** Maîtres de conférences et assimilés Présidente pres.jury1.vers@yopmail.com | 0123456789

#### **Cartouche vert**:

toutes les coordonnées ont été renseignées, le profil est complet

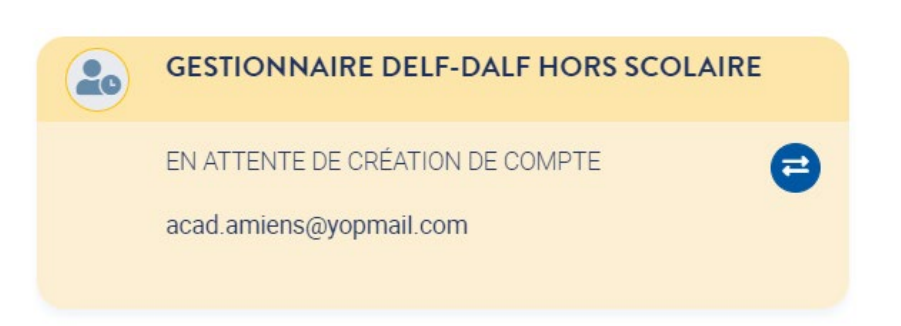

**Cartouche jaune**:

la personne a été invitée à se connecter à GAEL mais n'a pas encore créé son profil. Lorsqu'elle l'aura fait, le cartouche passera en vert.

JURY DELF A1.1, A1, A2 ET B1 HORS SCOLAIRE -**ASSESSEUR-E** 

NON RENSEIGNÉ

#### **Cartouche rouge**:

il faut renseigner le courriel de l'utilisateur (pour lui permettre de créer son compte)

e

#### **Ajout de cartouche rouge**:

Pour certains utilisateurs, il est possible de multiplier les cartouches : les assesseurs, les secrétaires de centre d'examen.

Un ajout de cartouche non désiré et non complété disparait au rafraichissement de la page :

#### JURY DELF A1.1, A1, A2 ET B1 Jury DELF A1.1, A1, A2 et B1 unique pour tous les centres du pays ? Oui JURY DELF A1.1, A1, A2 ET B1 - PRÉSIDENT-E<br>NATIONAL-E  $\bullet$ M. FERRA YVES  $\epsilon$ IF\_tokyo\_jury\_pdt@yopmail.com **II** 0987654545 JURY DELF A1.1, A1, A2 ET B1 - ASSESSEUR  $\odot$ JURY DELF A1.1, A1, A2 ET B1 - ASSESSEUR MME FRIVOLIN ANNA  $\bullet$ M. DOMI ALBERTO  $\bullet$ Maitree de conférei Moltree de confi  $\bullet$ IF tokyo jury ass2@yopmail.co  $\Omega$ IF tokyo jury ass1@yopmail.co | 0987654321 11 0987654321  $\bullet$  JURY DELF A1.1, A1, A2, B1 - ASSESSEUR NON RENSEIGNÉ Page 5 • Septembre 2022

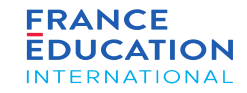

URL : [https://gael.france-education-international.fr](https://gael.france-education-international.fr/)

#### Icônes et boutons 3/3

 $\rightarrow$ 

Liberté<br>Égalité Fraternité

**RÉPUBLIQUE** 

**FRANÇAISE** 

*Lorsque vous cliquez sur les modules du menu supérieur, vous avez accès aux différentes pages. Dans le cas d'une liste, le fonctionnement est commun à tout GAEL. Exemple pour une académie de la liste « académie » :*

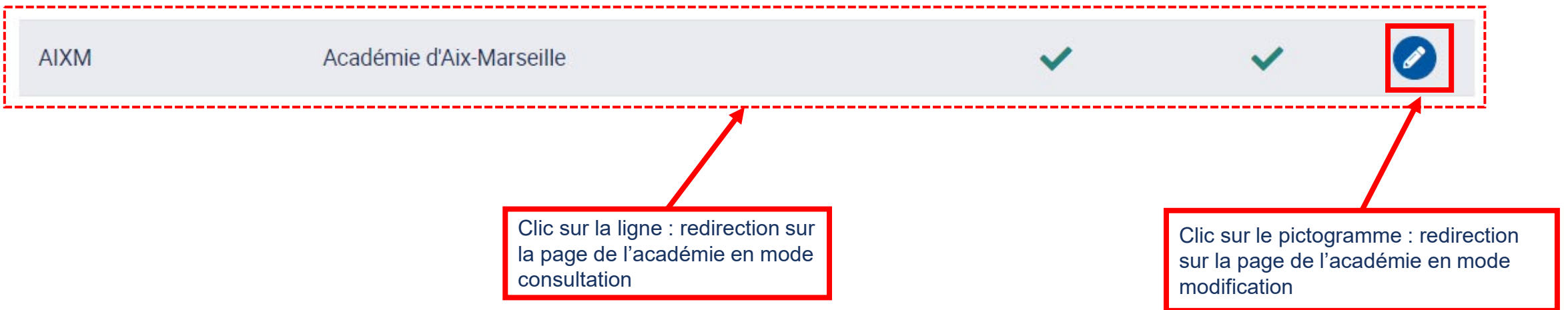

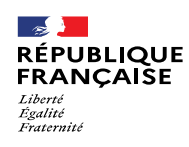

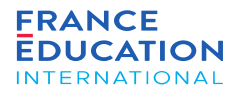

URL : [https://gael.france-education-international.fr](https://gael.france-education-international.fr/)

Points de vigilance : période d'inactivité et blocage des pop-ups

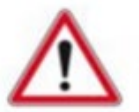

Passé une période d'inactivité de 20 minutes, vous serez déconnecté-e de GAEL et invité-e à vous reconnecter.

**Pensez à enregistrer les informations saisies !**

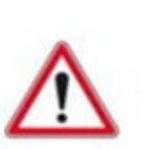

Certains navigateurs Internet proposent des fonctionnalités de blocage des pop-ups, ce<br>qui peut bloquer le téléchargement qui peut bloquer le téléchargement d'éditions générées dans GAEL.

**Pensez à autoriser les pop-ups pour permettre le téléchargement des éditions !**

#### Symboles utilisés dans cette notice :

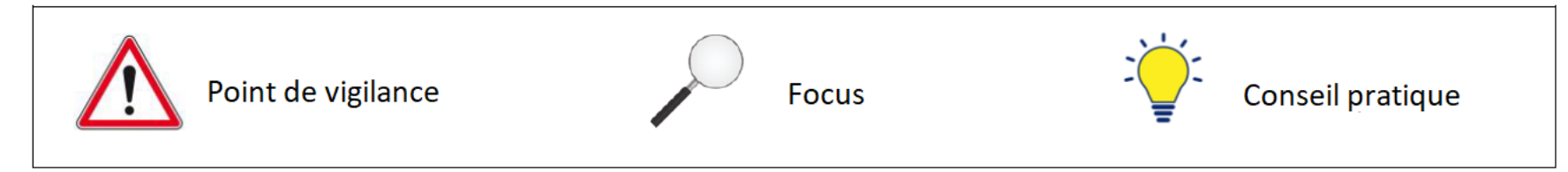

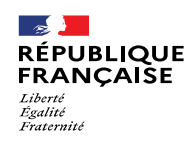

*.*

• Etat-civii<br>• Coordonnées

en 3 onglets : • État-civil

DALF

Les données du

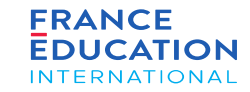

### 1. Liste des sessions et examens

#### 1.2. **Inscriptions de nouveaux candidats 8/9**

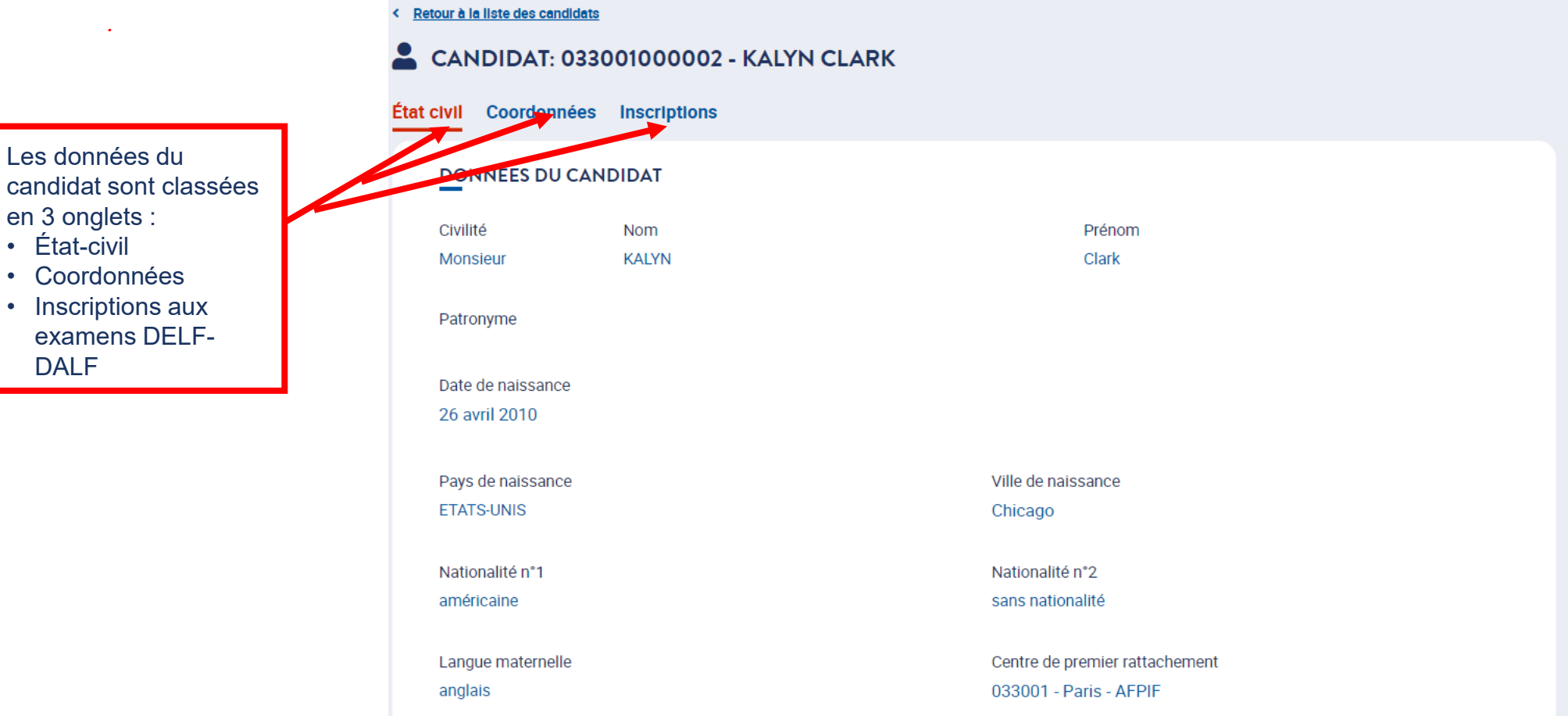

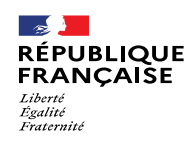

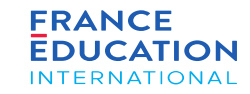

### 1.2. **Inscriptions de nouveaux candidats 9/9**

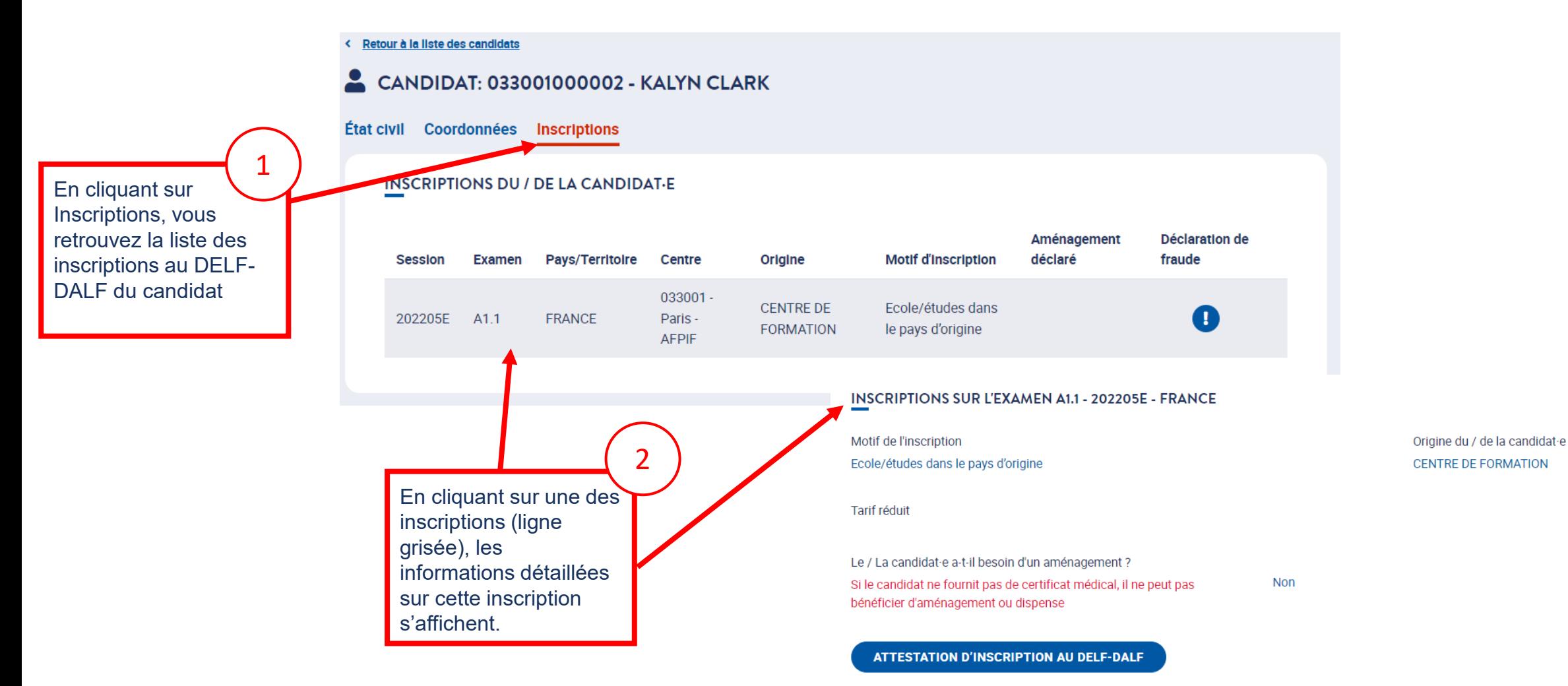

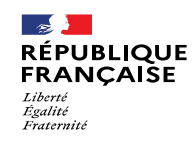

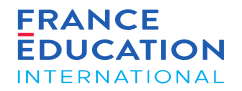

### 1.4. Inscriptions de candidats à besoins spécifiques

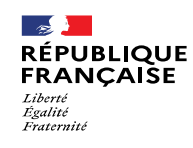

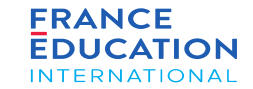

### 1.4. **Inscriptions de candidats à besoins spécifiques 1/2**

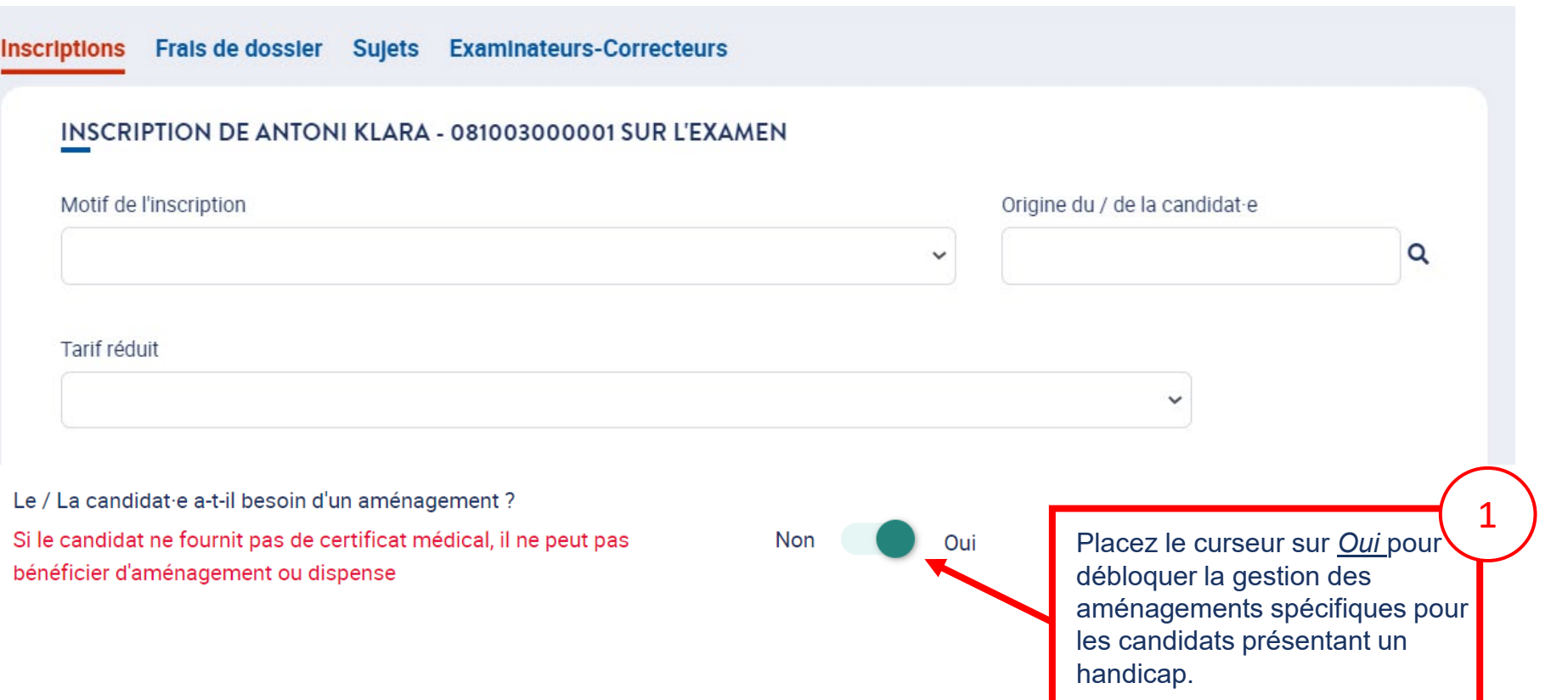

Les candidats à besoins spécifiques doivent obligatoirement fournir un certificat médical à leur centre d'examen pour bénéficier d'aménagements et / ou de dispenses.

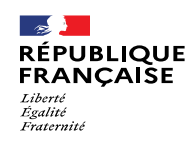

Vous pouvez

1

Non

Oui

1.4. **Inscriptions de candidats à besoins spécifiques 2/2**

Le / La candidat e a-t-il besoin d'un aménagement ?

bénéficier d'aménagement ou dispense

Si le candidat ne fournit pas de certificat médical, il ne peut pas

1. Liste des sessions et examens

#### **FRANCE EDUCATION INTERNATIONAL**

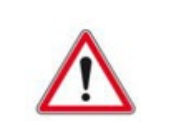

Pour les candidats non ou mal voyants, veillez à respecter le délai de 2 mois nécessaire à la commande des livrets en braille.

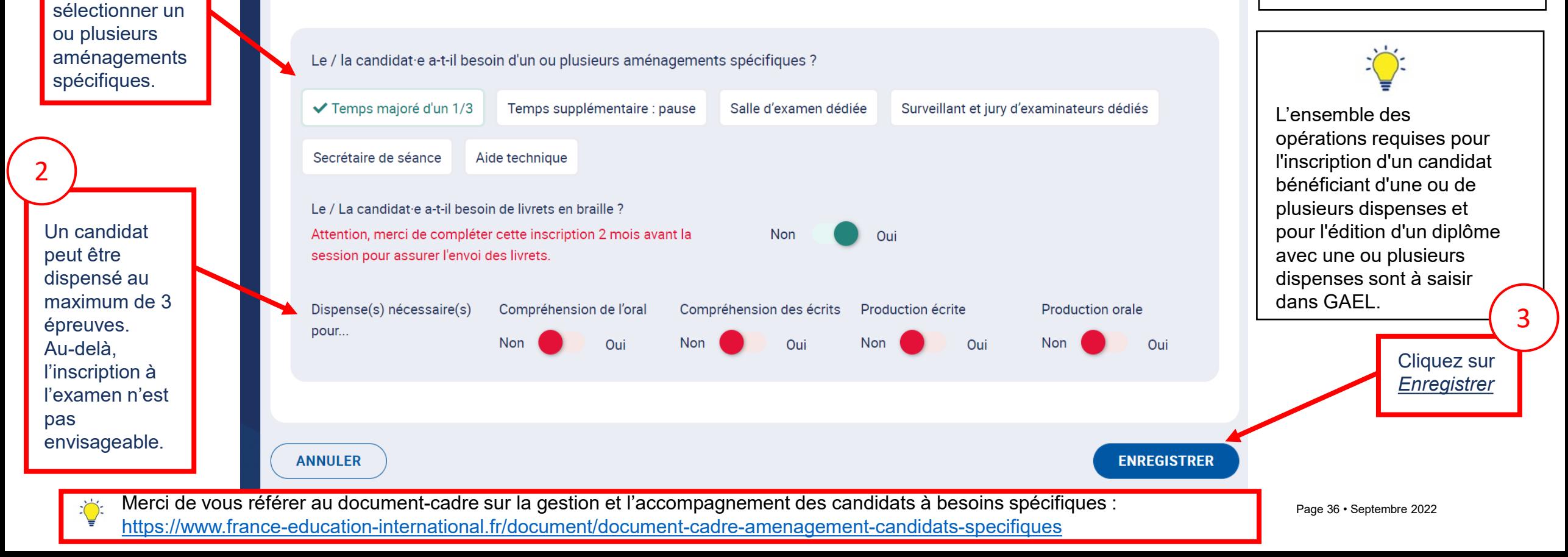

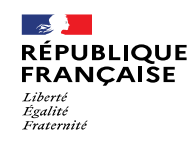

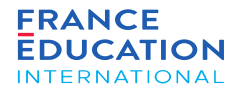

## 1.2. Inscriptions de nouveaux candidats

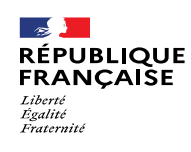

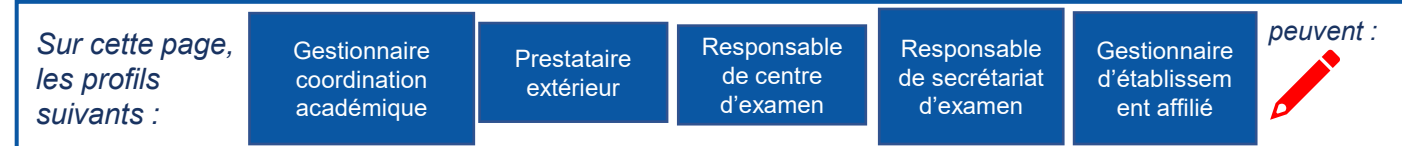

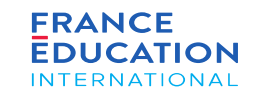

#### 1.2. **Inscriptions de nouveaux candidats 1/10**

*Il faut ensuite inscrire des candidats à l'examen (ici, exemple du DELF A2 du 10 novembre 2021)*

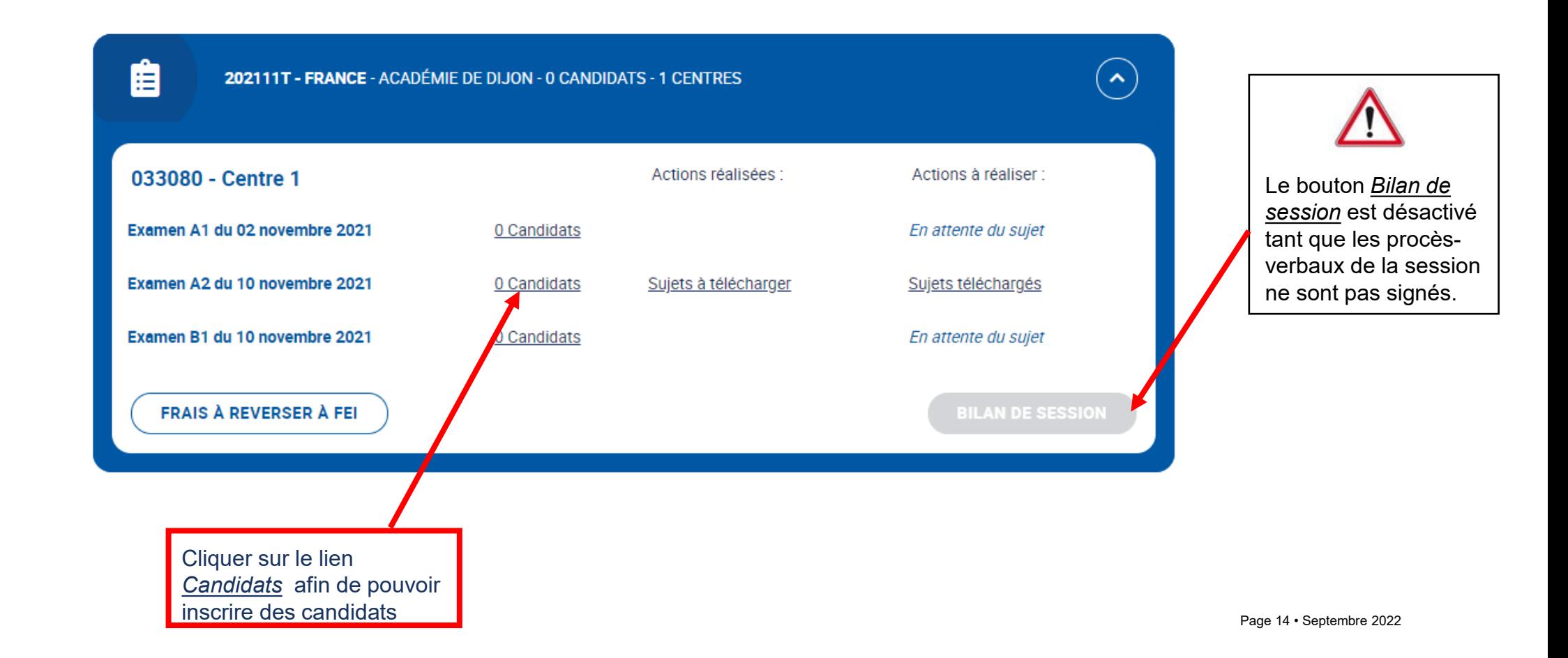

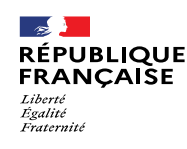

#### **FRANCE EDUCATION INTERNATIONAL**

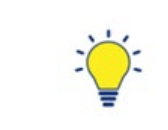

- Dès le début des inscriptions, l'onglet *Frais de dossier* est accessible et mis à jour au fur et à mesure des inscriptions pour permettre le suivi comptable • Cet onglet n'apparait
- jamais pour le DELF scolaire.
- Le bouton *Inscrire un candidat* est visible jusqu'à 23h59 (heure de Paris) la veille de la première épreuve collective de la session. La saisie des inscriptions doit donc être finalisée au plus tard pour ce délai. Un candidat non inscrit dans GAEL ne doit pas être admis à composer en salle d'examen.

 $\checkmark$ 

**INSCRIRE UN CANDIDAT** 

**RECHERCHER** 

**NB : Aucune inscription n'est possible** *a posteriori*.

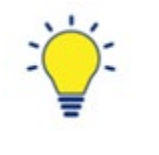

de l´examen,<br>pays, et nom

du centre

Onglet *Inscriptions*

Code session de l'examen,

> Il est possible de rechercher un candidat inscrit à cet examen en saisissant son nom, prénom ou numéro de candidat, et/ou son établissement partenaire. Cliquez ensuite sur *Rechercher*

1.2. **Inscriptions de nouveaux candidats 2/10**

LISTE DES CANDIDATS INSCRITS À L'EXAMEN

Nom, prénom ou numéro de candidat

Après avoir cliqué sur 0 Candidats, vous êtes redirigé-e sur la page de la liste des inscrits à l'examen :

Frais de dos tier Sujets Examinateurs-Correcteurs

EXAMEN: A2 - 202111T - FRANCE - FRANCE HORS SCOLAIRE - 033080 - CENTRE 1

**Etablissement Partenaire** 

1. Liste des sessions et examens

< Retour à la liste des sessions

**Inscriptions** 

à la session, cliquez sur Pour ajouter un candidat *Inscrire un candidat*

Page 15 • Septembre 2022

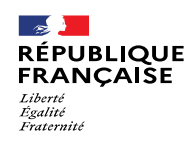

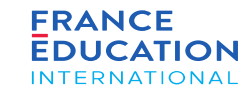

#### 1.2. **Inscriptions de nouveaux candidats 3/10**

Après avoir cliqué sur Inscrire un candidat, vous êtes redirigé-e et il vous sera possible d'inscrire un nouveau candidat ou de rechercher s'il existe déjà dans la *base.*

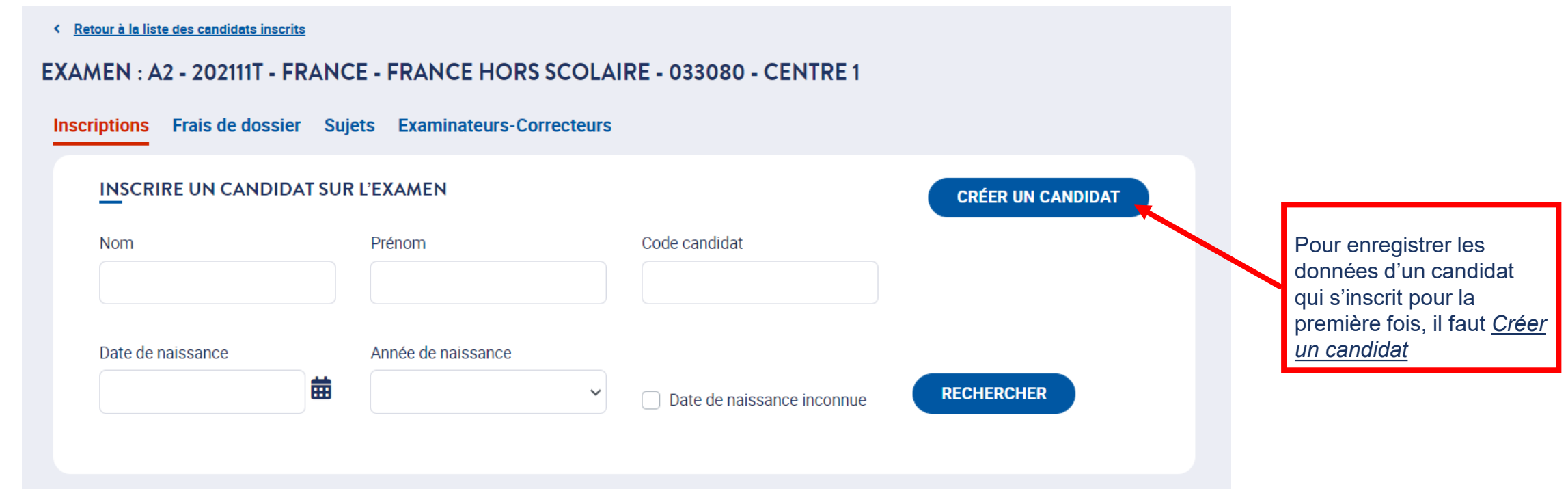

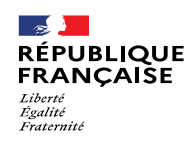

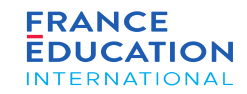

#### 1.2. **Inscriptions de nouveaux candidats 4/10**

Il faut d'abord créer un candidat pour pouvoir l'inscrire. Après avoir cliqué sur Créer un candidat, cette page s'ouvre :

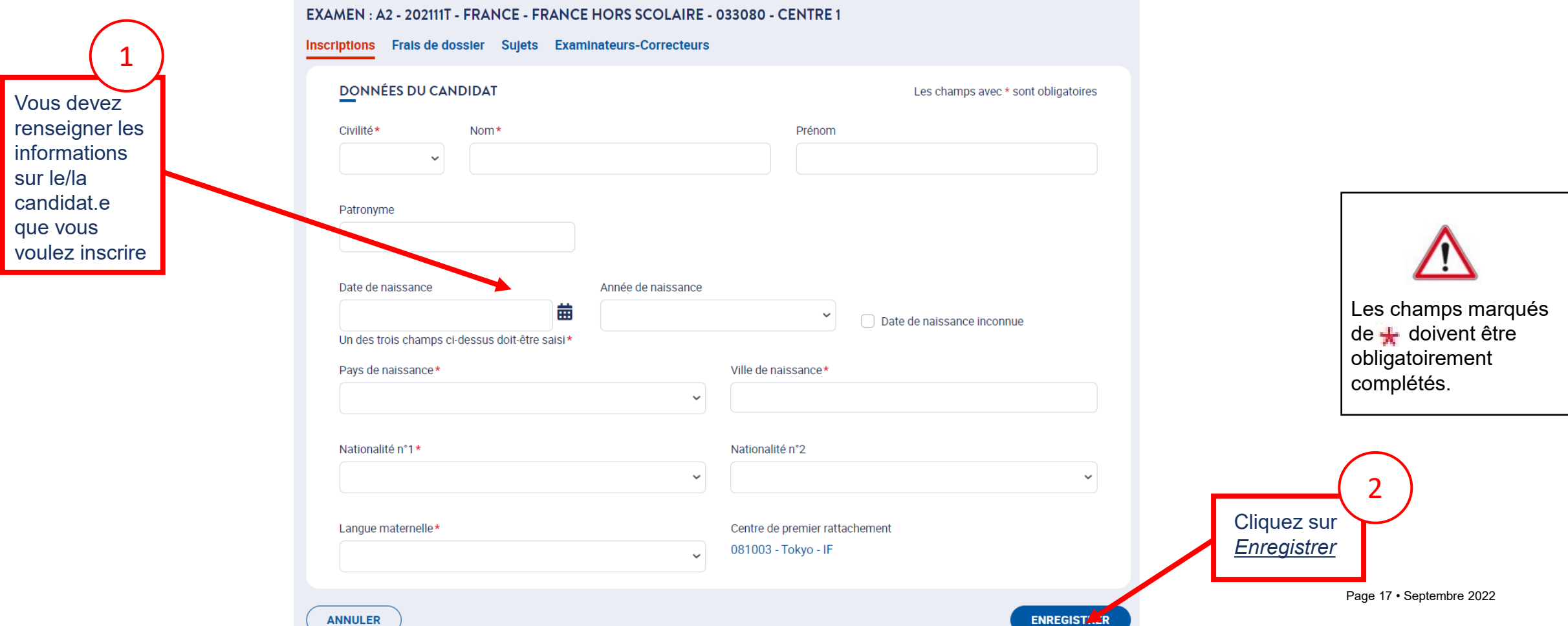

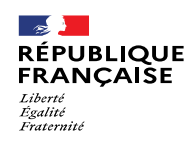

<u>A*nnuler*</u> s´il<br>s'agit d'un

doublon.

Cliquez sur *Annuler* s'il

1

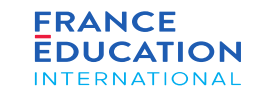

### 1. Liste des sessions et examens

#### 1.2. **Inscriptions de nouveaux candidats 5/10**

*SI le candidat existe déjà dans GAEL, ce message s'affichera après avoir cliqué sur* Enregistrer

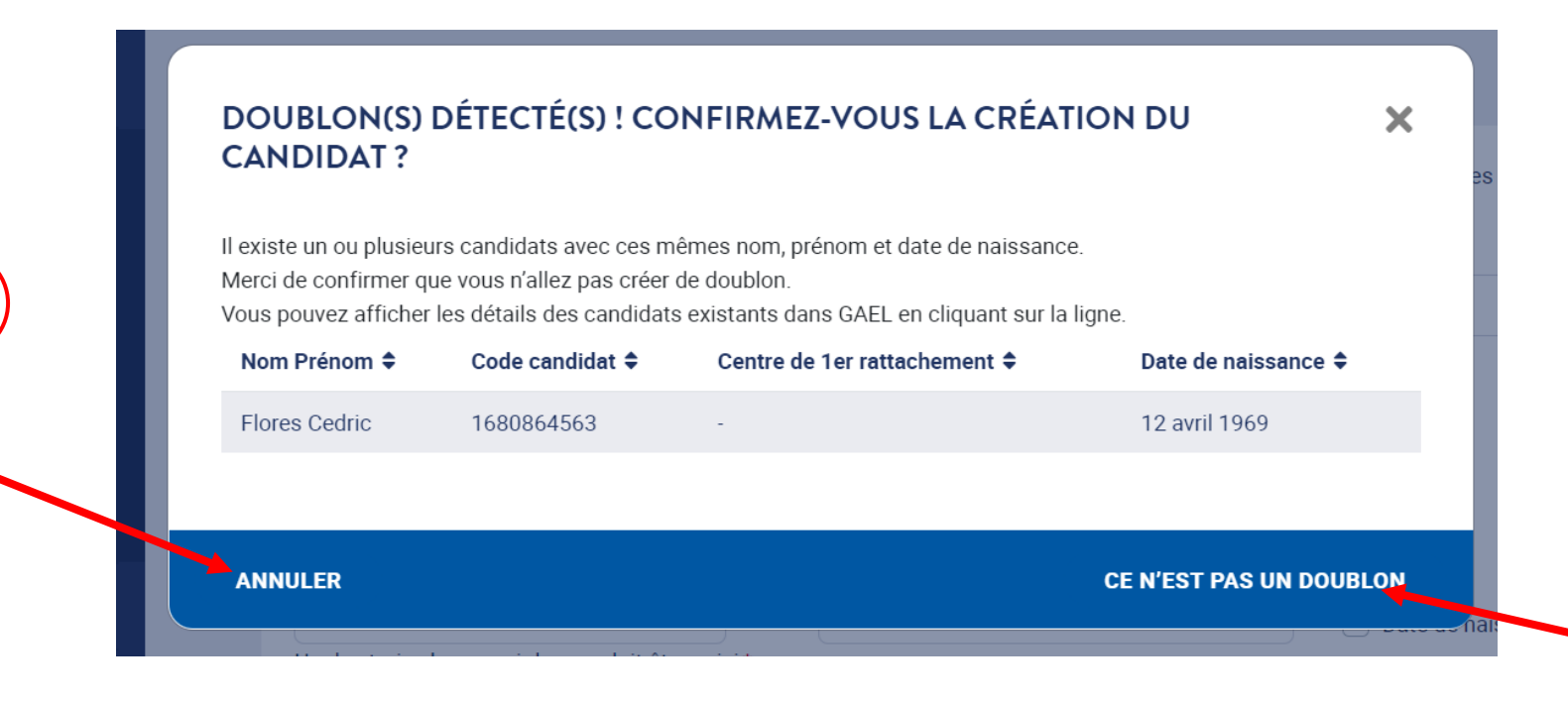

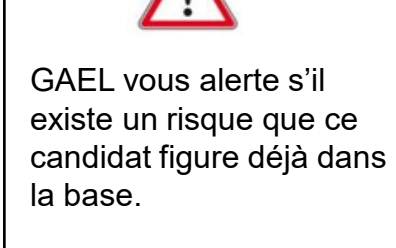

Les candidats sanctionnés pour fraude dans GAEL ne peuvent être inscrits pendant la durée de leur sanction.

2

Page 18 • Septembre 2022

créé

*pas un*<br><u>doublon,</u> le

candidat sera

Si vous cliquez sur *Ce n'est pas un* 

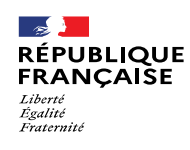

a examen, ce qui pel<br>ensuite l'édition des

d'examen, ce qui permet

diplômes en fonction de

*Origine* propose la liste des établissements partenaires (s'ils existent) du centre

**FRANCE** 

**EDUCATION** 

**INTERNATIONAL** 

### 1. Liste des sessions et examens

#### 1.2. **Inscriptions de nouveaux candidats 6/10**

*Après avoir cliqué sur* Enregistrer*, un encadré vert s'affiche et il faut compléter les informations demandées*

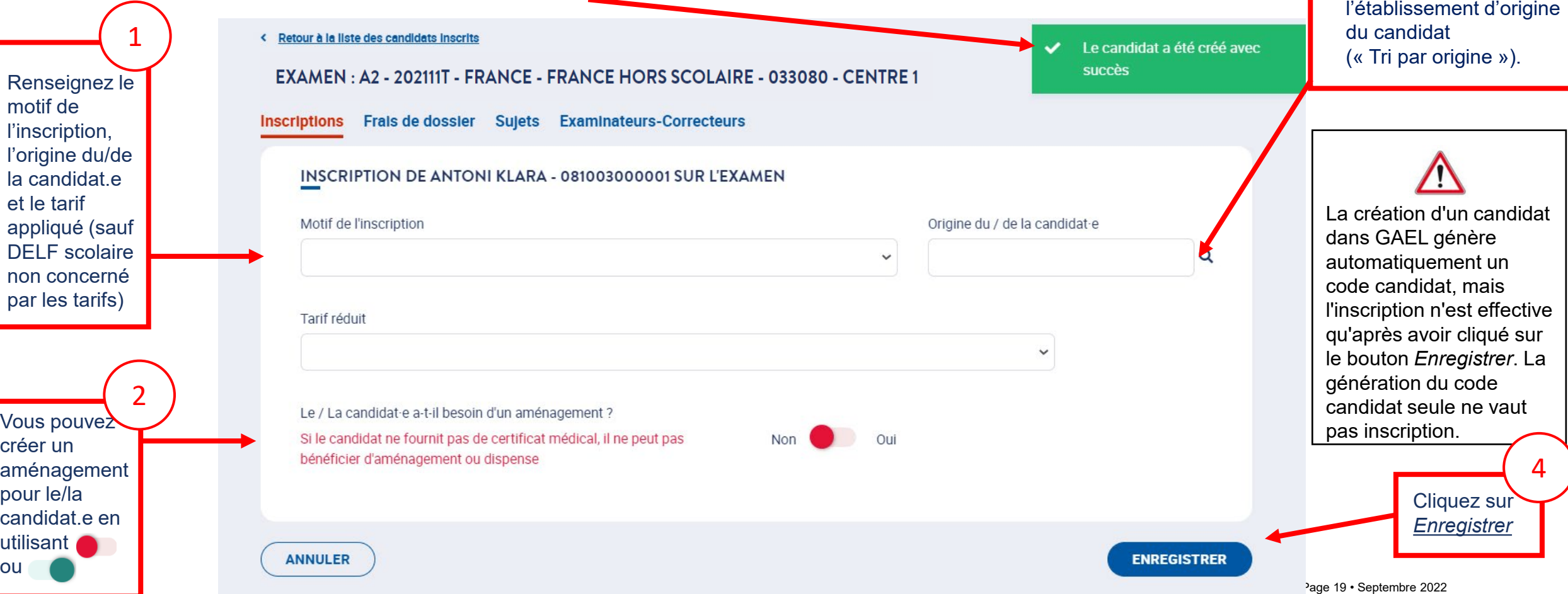

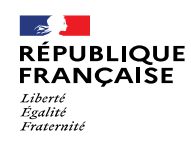

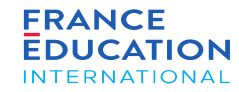

#### 1.2. **Inscriptions de nouveaux candidats 7/10**

*L'inscription du/de la candidat-e est finalisée. Un encadré vert s'affiche*

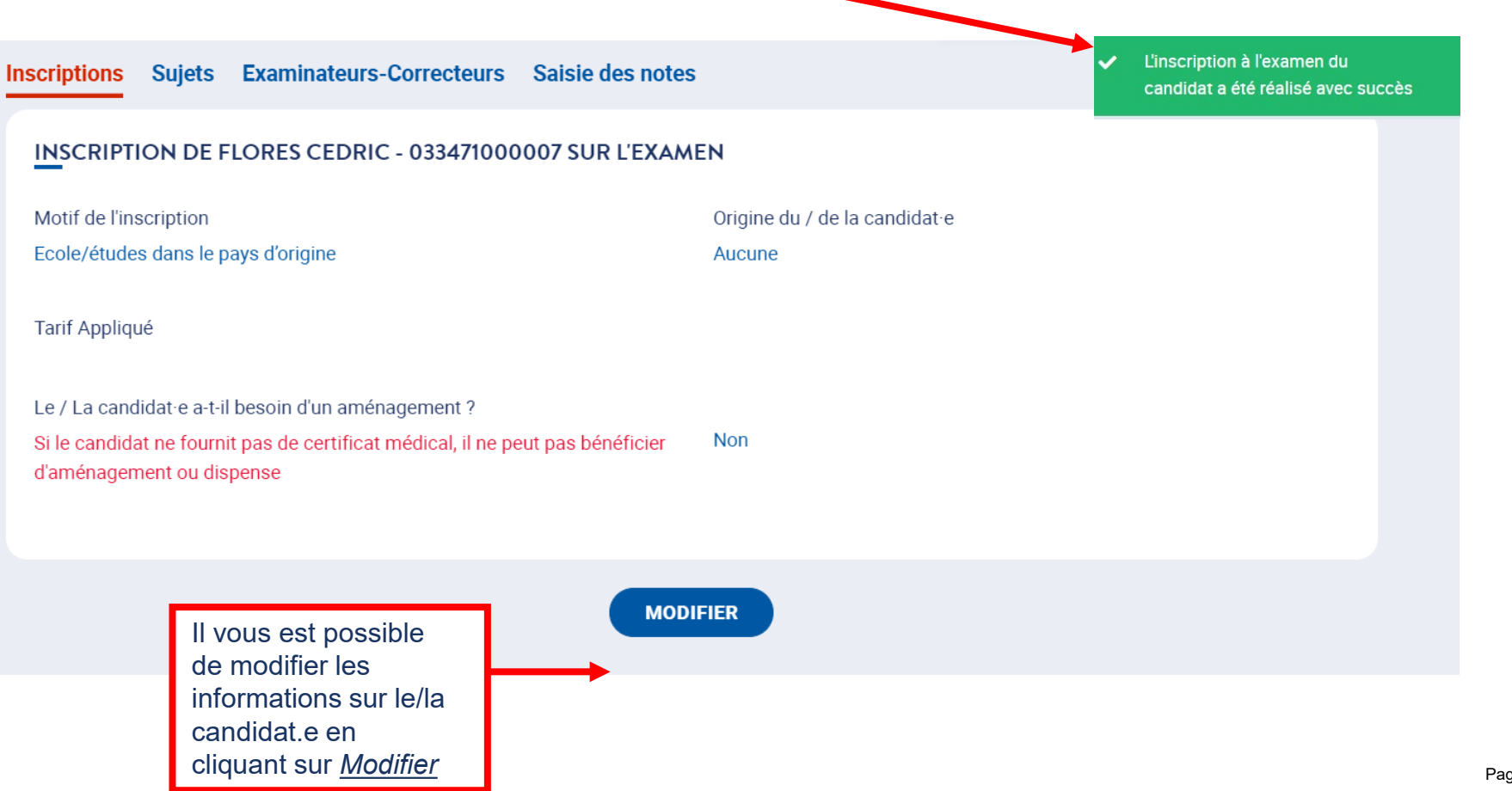

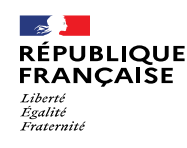

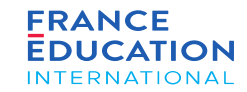

#### 1.2. **Inscriptions de nouveaux candidats 8/10**

En cliquant sur Inscriptions, vous retournez sur la Liste des candidats inscrits où vous pouvez voir dans cet exemple le nom des candidats participant à *l'examen A2 de la session 2021-11-TP.*

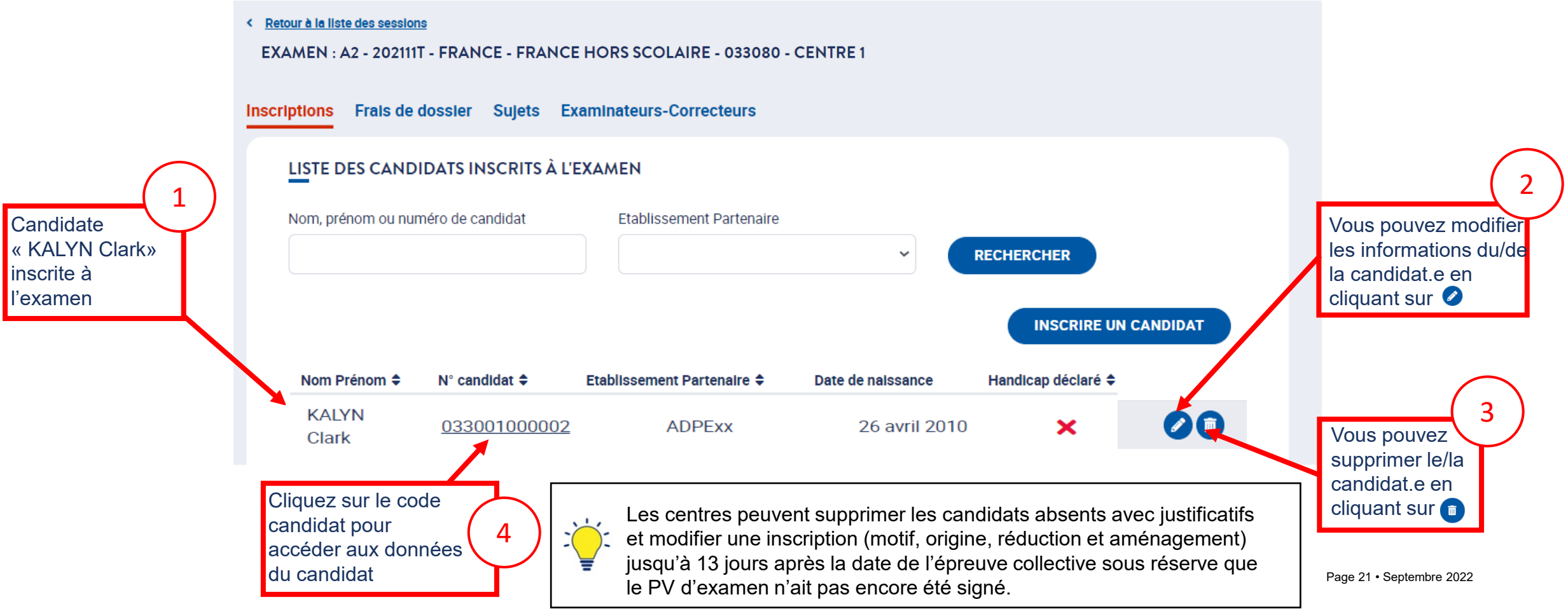

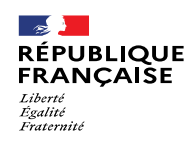

*.*

• Etat-civii<br>• Coordonnées

en 3 onglets : • État-civil

DALF

Les données du

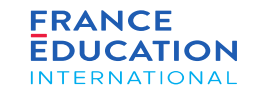

### 1. Liste des sessions et examens

#### 1.2. **Inscriptions de nouveaux candidats 9/10**

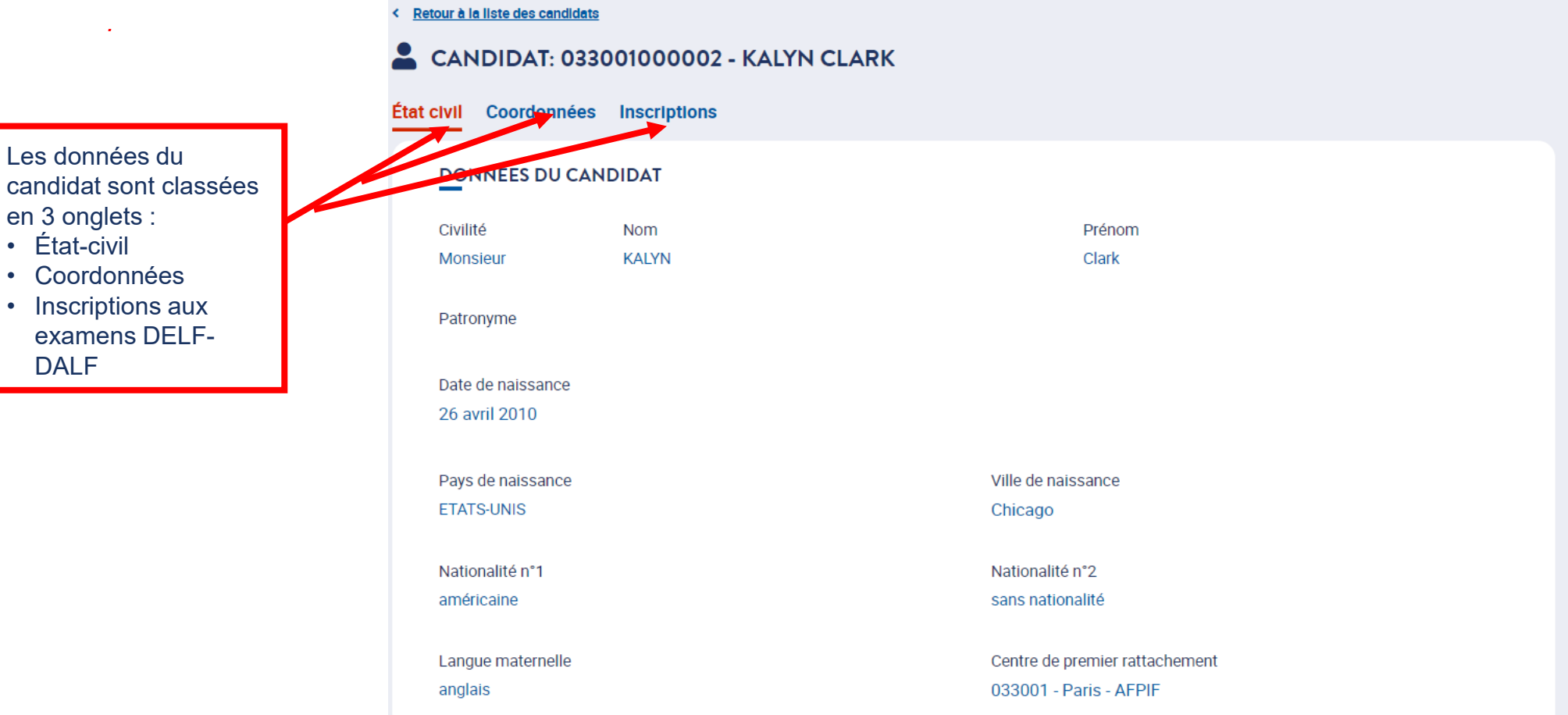

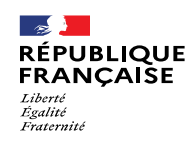

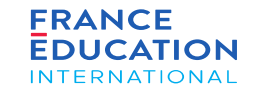

### 1.2. **Inscriptions de nouveaux candidats 10/10**

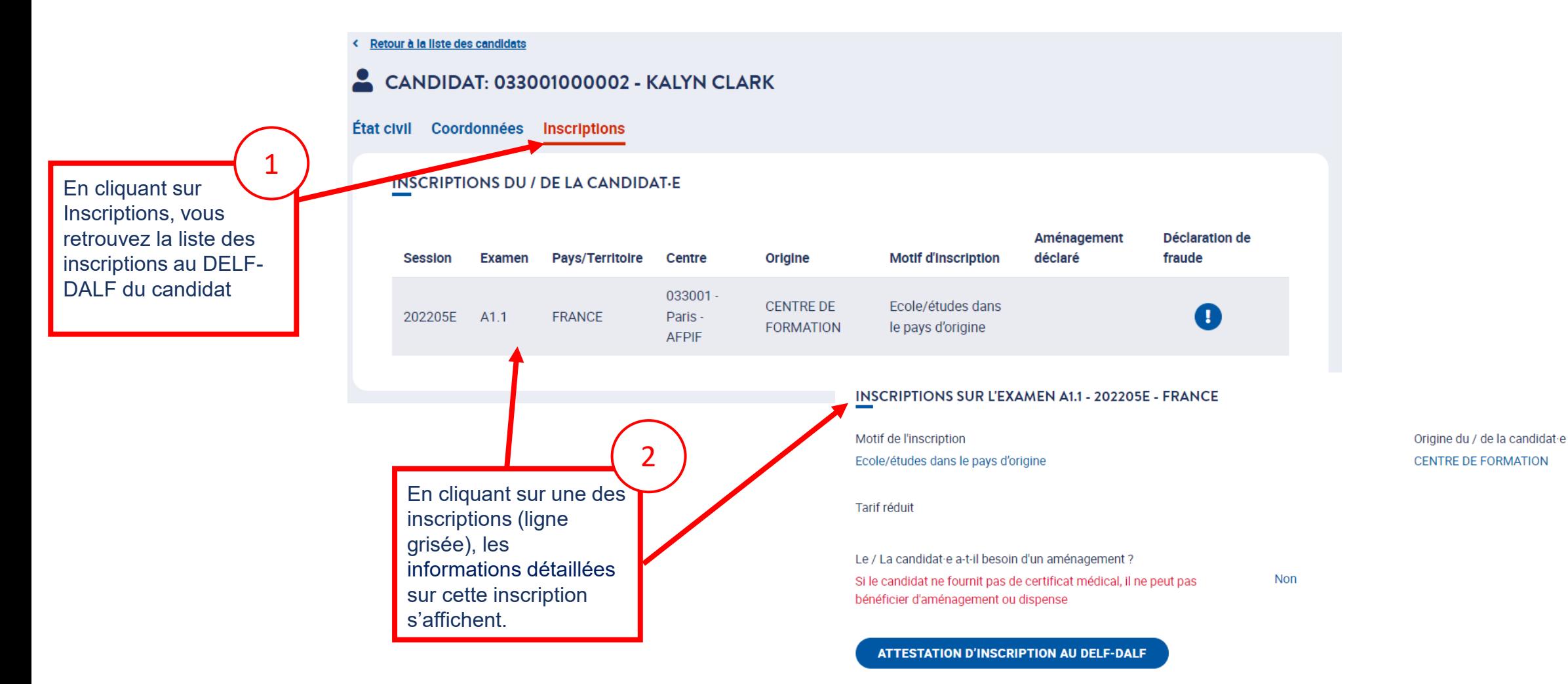

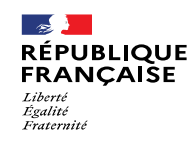

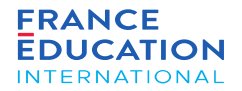

## 1.3. Inscriptions de candidats déjà existants

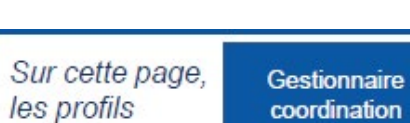

Prestataire coordination extérieur académique

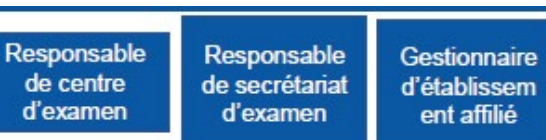

peuvent:

**CO** 

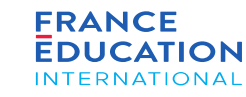

### 1. Liste des sessions et examens

suivants:

 $\mathbb{R}$ 

Liberté<br>Égalité<br>Fraternité

**RÉPUBLIQUE** 

**FRANÇAISE** 

#### 1.3. **Inscriptions de candidats déjà existants 1/9**

*Sur la page* Gestion des examens, *cliquez sur le lien Candidats correspondant l'examen souhaité pour commencer l'inscription.*

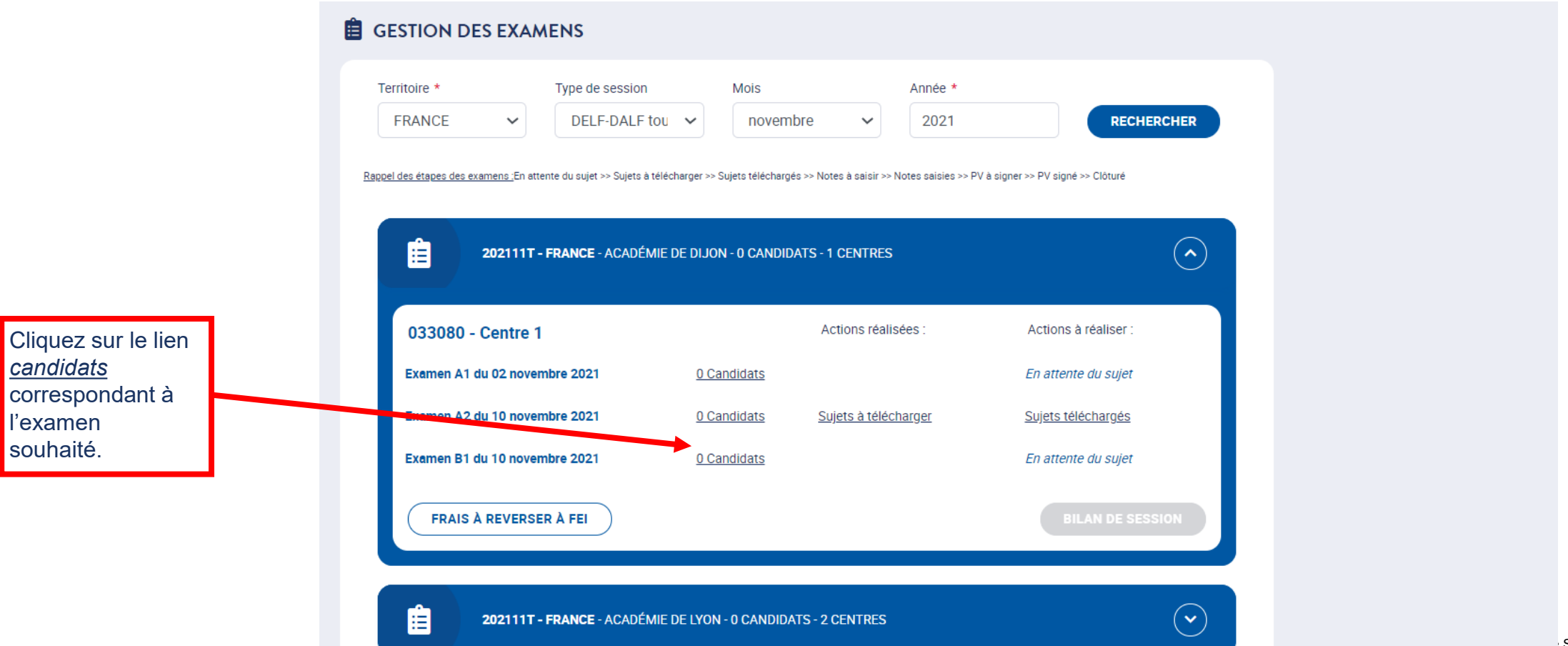

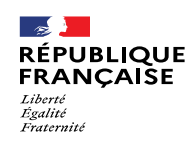

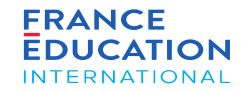

- Dès le début des inscriptions, l'onglet Frais de dossier est accessible et mis à jour au fur et à mesure des inscriptions pour permettre le suivi comptable
- Cet onglet n'apparait jamais pour le DELF scolaire

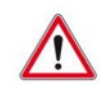

Le bouton *Inscrire un candidat* est visible jusqu'à 23h59 (heure de Paris) la veille de la première épreuve collective de la session. La saisie des inscriptions doit donc être finalisée au plus tard pour ce délai. Un candidat non inscrit dans GAEL ne doit pas être admis à composer en salle d'examen.

## 1. Liste des sessions et examens

#### 1.3. **Inscriptions de candidats déjà existants 2/9**

*Après avoir cliqué sur le lien* Candidats, *vous êtes redirigé.e sur la page Inscriptions*

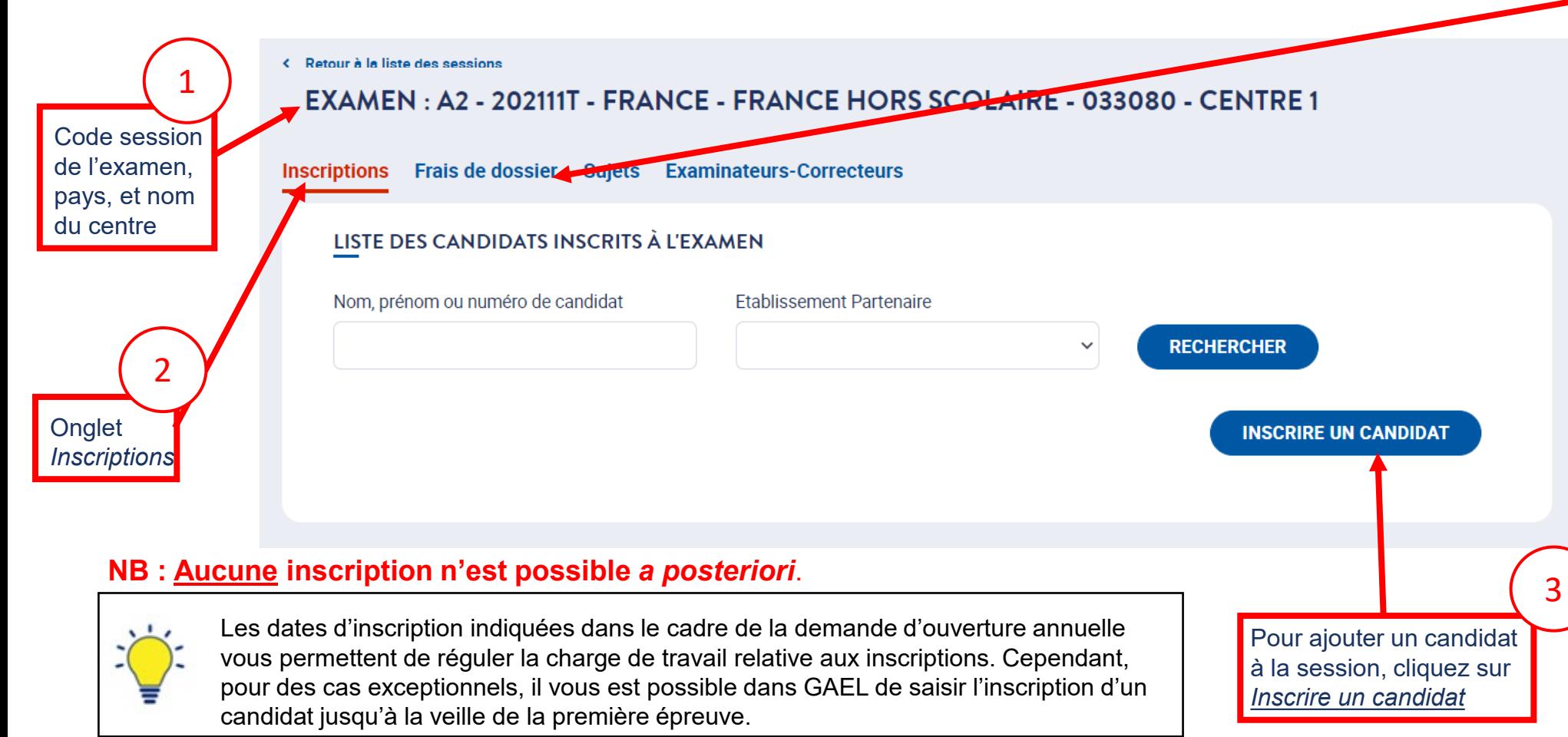

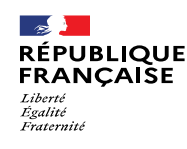

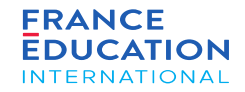

#### 1.2. **Inscriptions de candidats déjà existants 3/9**

Après avoir cliqué sur Inscrire un candidat, vous êtes redirigé-e et il vous sera possible de rechercher des candidats existants. NB: les règles européennes sur la protection des données (RGPD) interdisent l'exposition des données de tous les candidats déjà enregistrés, il n'y a donc pas de liste intégrale des candidats *disponibles dans GAEL.*

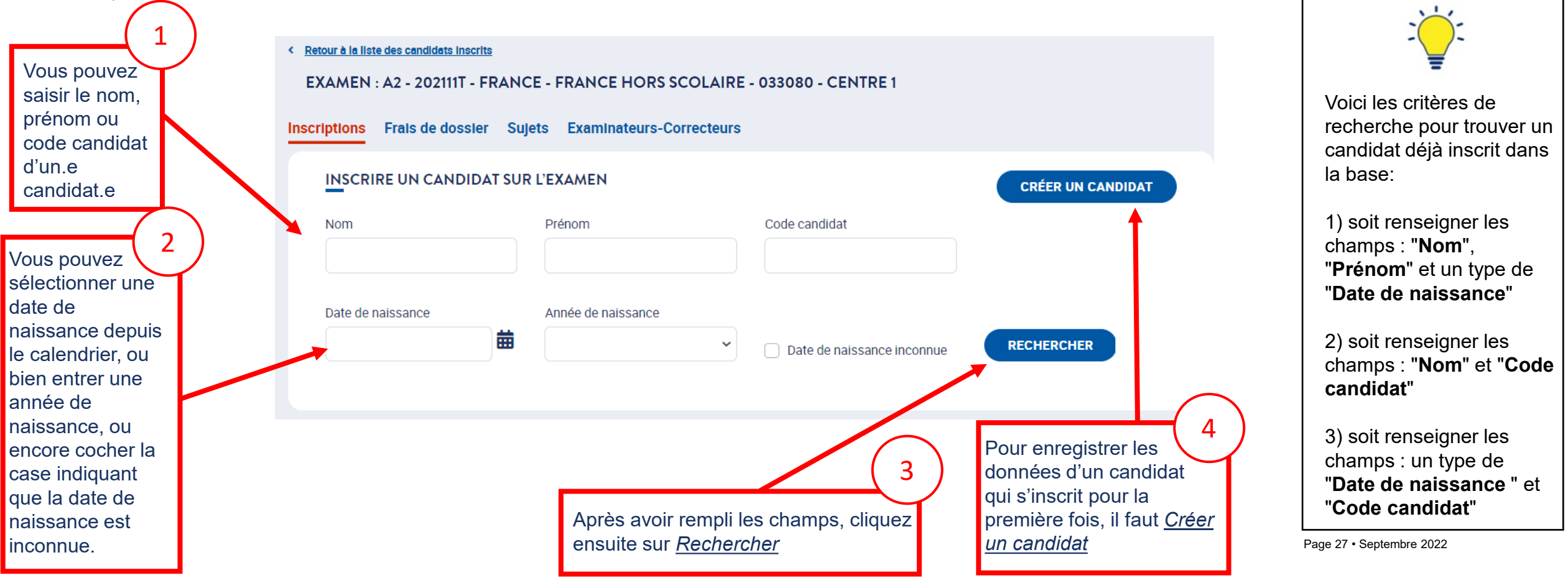

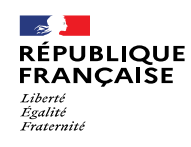

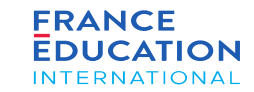

#### 1.3. **Inscriptions de candidats déjà existants 4/9**

*Après avoir cliqué sur* Rechercher, *le/la candidat-e apparaît*

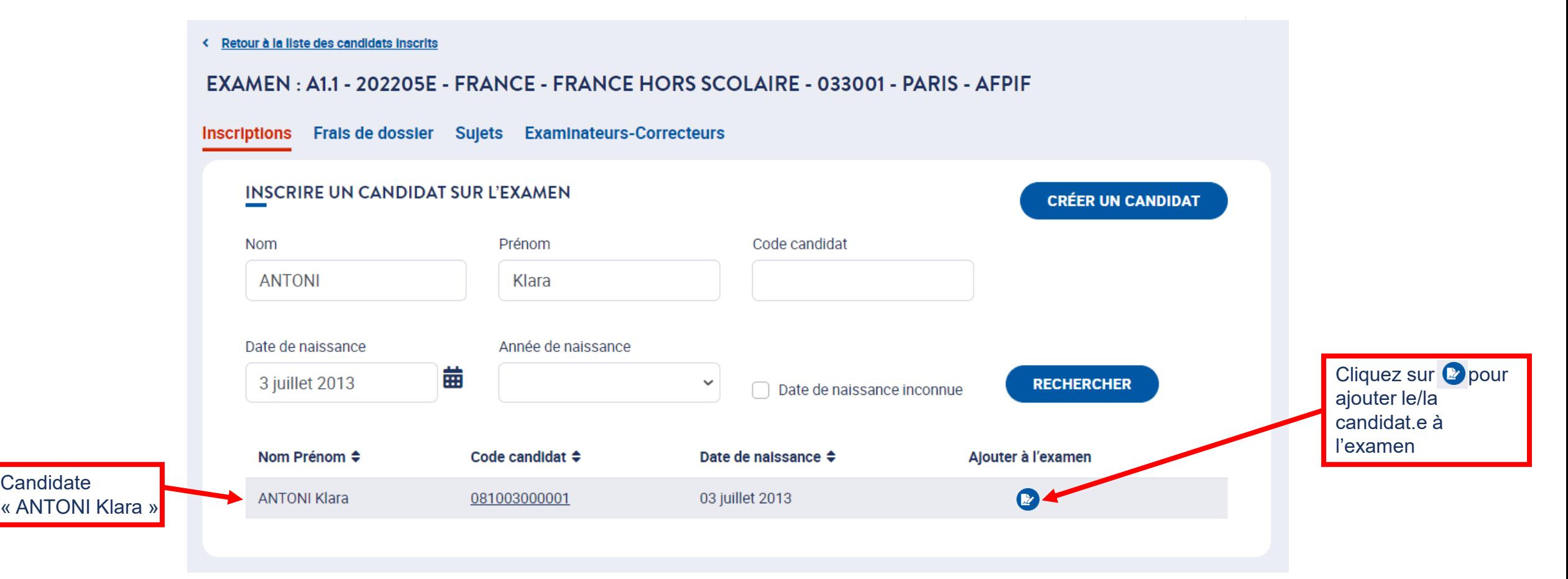

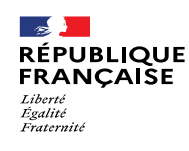

qui permet ensuite

3 *Origine* propose la liste des établissements

partenaires (s'ils existent) du centre d'examen, ce

l'édition des diplômes en

### 1. Liste des sessions et examens

### 1.3. **Inscriptions de candidats déjà existants 5/9**

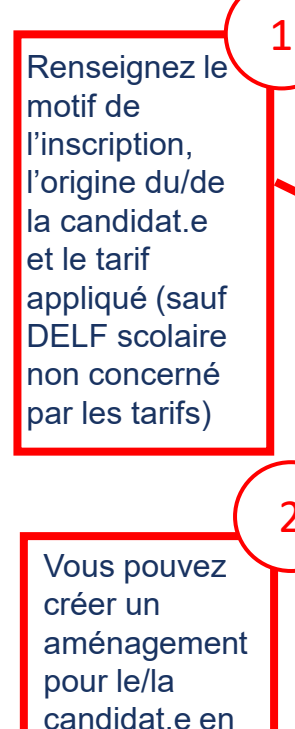

utilisant **A** 

ou

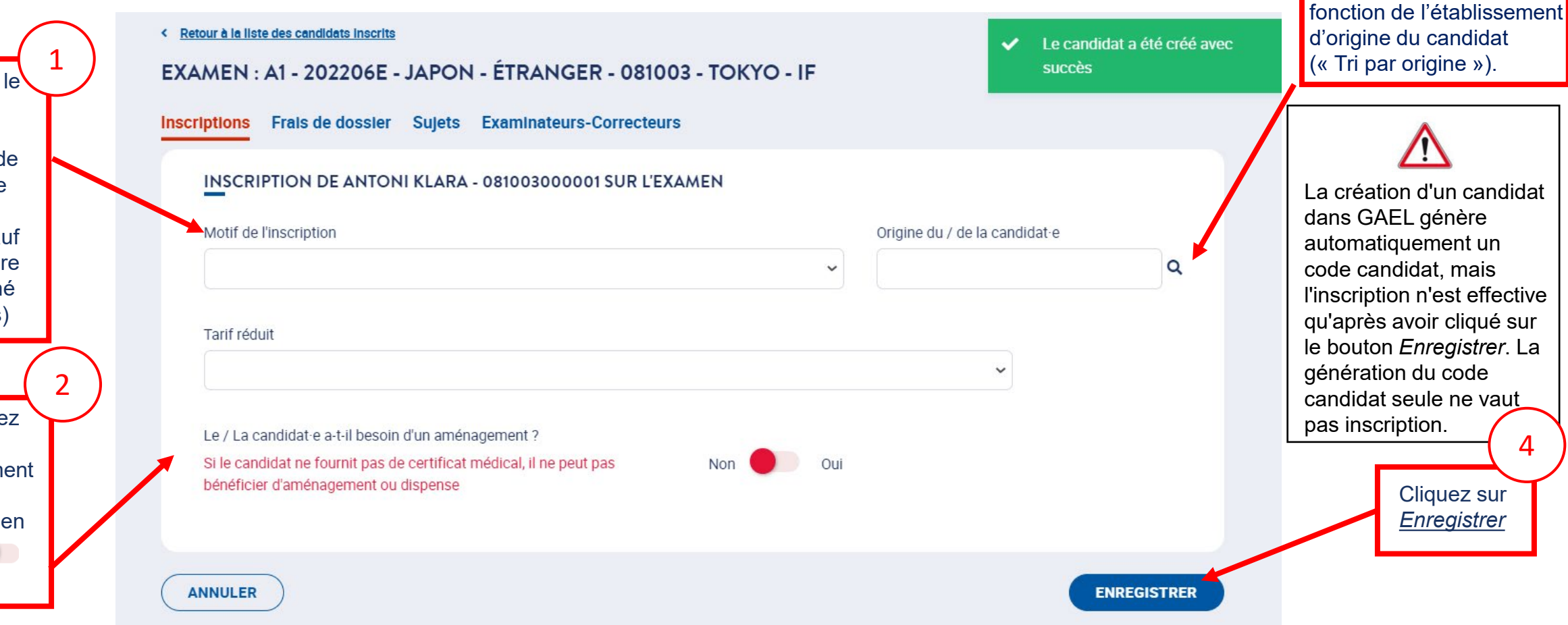

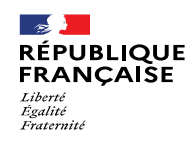

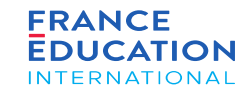

#### 1.3. **Inscriptions de candidats déjà existants 6/9**

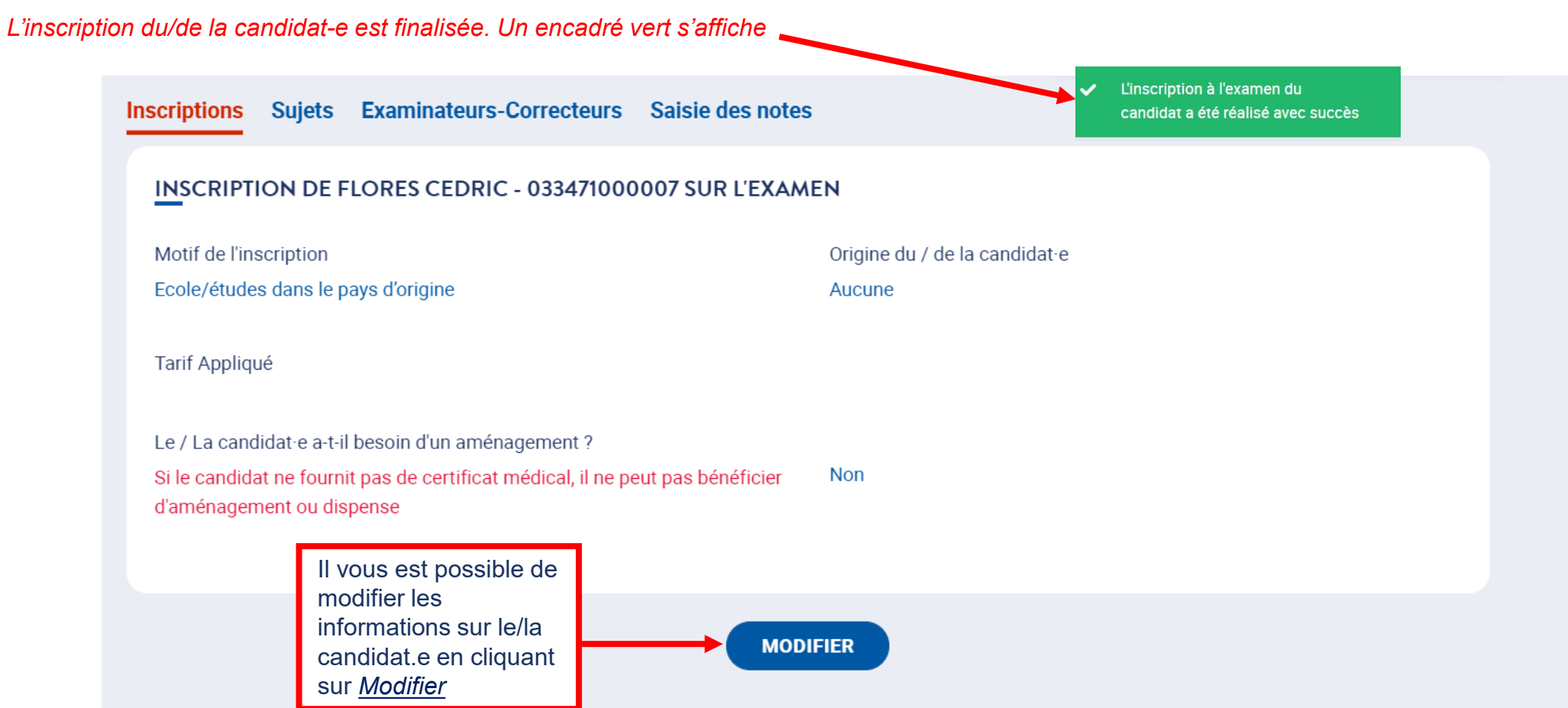

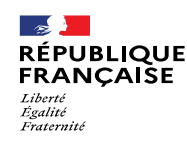

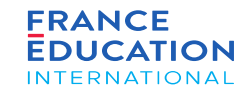

#### 1.2. **Inscriptions de nouveaux candidats 7/9**

En cliquant sur Inscriptions, vous retournez sur la Liste des candidats inscrits où vous pouvez voir dans cet exemple le nom des candidats participant à *l'examen A2 de la session 2021-11-TP.*

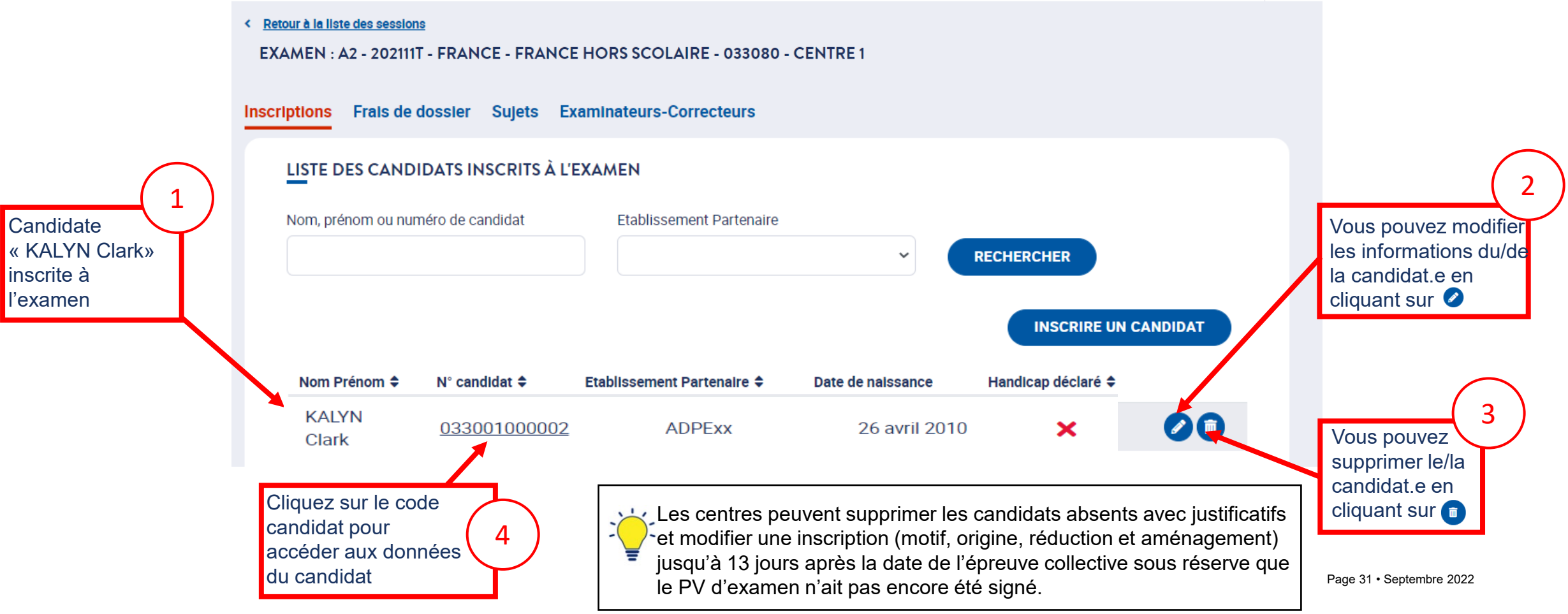